## **A T C O M M A N D**

# *Thingstream click*

# **M A N U A L**

*V E R S I O N 1.42 September, 2019.*

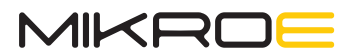

### Introduction

These notes correspond to v1.42 of the firmware for the Thingstream click by MikroE. For more information about hardware on which this document can be applied please visit *[product page](https://download.mikroe.com/documents/add-on-boards/click/%20thingstream_click/at-command-manual-thingstream-click.pdf)*.

### 1. Connections

The Thingstream click can be connected on several ways:

- ∫ using the USB connector on the side of the board
- ∫ by using the RX/TX pins in the mikroBUS™ connector

The Thingstream click is currently using the following pins on the mikroBUS™:

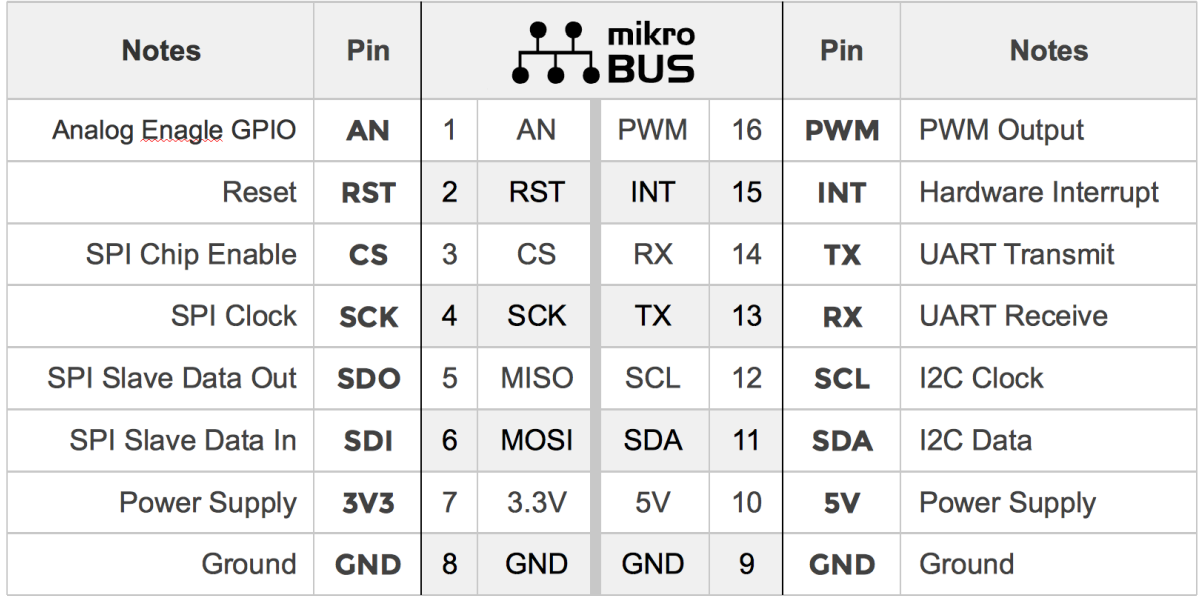

- **RST** Board Reset [hold low for > 1s]
- **TX** Responses from TS Click (at baud rate 115200)
- **RX** AT+IOTXXX commands to TS Click (at baud rate 115200)

Other pins are reserved for future use through firmware updates.

## 2. Activation

Before the Thingstream Click can communicate with the network it must be activated on your account using the Thingstream portal *[portal.thingstream.io](https://portal.thingstream.io/)*

If you have a redemption code for your Click board then you can add it to your *[account](https://portal.thingstream.io/app/things)* using the "*Add Thing*" button in the top right.

If you need a redemption code for the Thingstream click or any firmware update – please contact Mikroe *[Technical support](https://helpdesk.mikroe.com/)*.

### 3. Thingstream AT Command Set

The Thingstream AT commands use the same syntax and work in the same way as standard AT commands.

Every command has:

- ∫ "**Test Command**" which returns a string describing the arguments,
- ∫ "**Write Command**" which executes the command,
- ∫ "**Read Command**" which returns information about the current state of the command.

The LED indicator will show a green fading pattern while the command executes, with green or red flashes to indicate success or failure.

#### **3.1 IOTCREATE**

Create and Initialize the Thingstream client and power ON the modem.

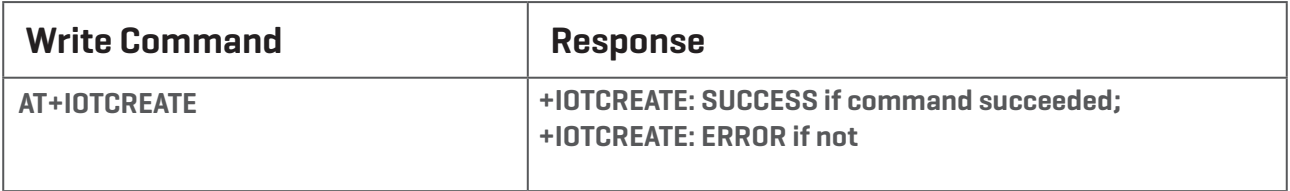

#### **3.2 IOTDESTROY**

Destroy the Thingstream client and free up resources and turn off the modem.

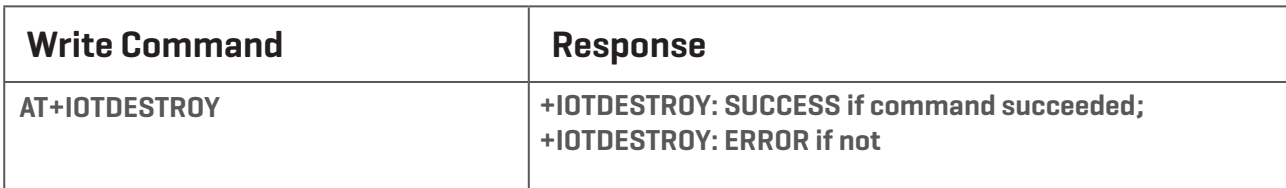

Restriction: This command can only be issued after an AT+IOTCREATE command

#### **3.3 IOTCONNECT**

Connect and begin a session with the Thingstream connectivity platform.

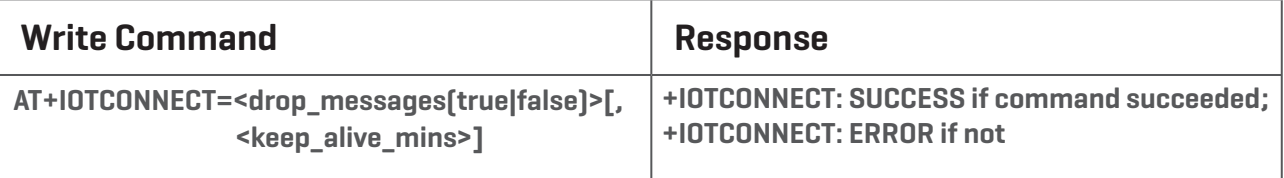

#### *Example*

**3.2 AT+GMR - Firmware version** *+IOTCONNECT: SUCCESS AT+IOTCONNECT=true*

Restriction: This command can only be issued after an AT+IOTCREATE command

*NOTE: If "true" is passed the server will drop any stored messages and discard any previous subscriptions.*

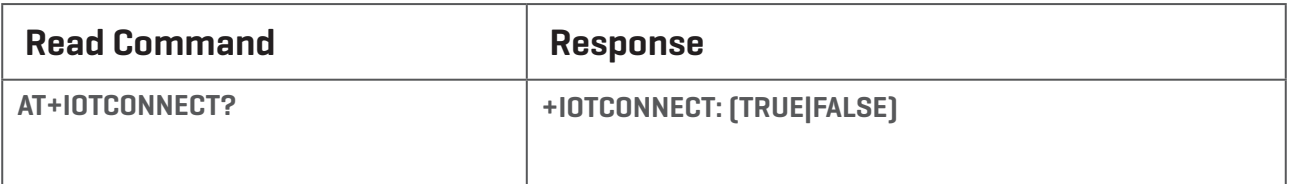

Restriction: This command can only be issued after an AT+IOTCREATE command

*NOTE: This also asks the server to send any available messages for the device. See +IOTRECEIVE.*

#### **3.4 IOTDISCONNECT**

Disconnect and end the Thingstream session.

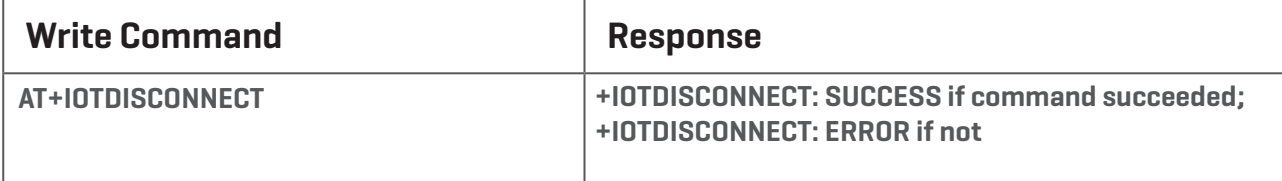

Restriction: This command can only be issued after an AT+IOTCONNECT command

#### **3.5 IOTPUBLISH**

Publish a message to the specified topic.

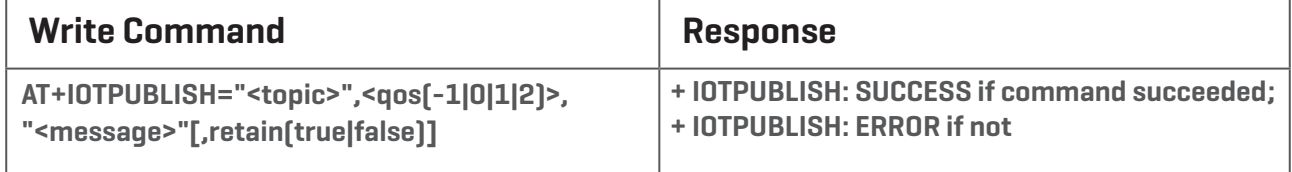

#### **3.5.1 Write command**

*Example*

**3.2 AT+GMR - Firmware version** *+IOTPUBLISH: SUCCESS AT+IOTPUBLISH="home/temperature",1,"23 degrees"*

Restrictions:

To publish with a QoS of -1, the topic must have a predefined alias created in the Thingstream portal and that alias must have been registered on the Click with an AT+IOTREGPRE command, or the topic name must be 1 or 2 characters in length.

- This command can only be issued after an AT+IOTCREATE command
- If the QoS is not -1 then this command can only be issued after an AT+IOTCONNECT command

#### **3.6 IOTSUBSCRIBE**

Subscribe to the specified topic.

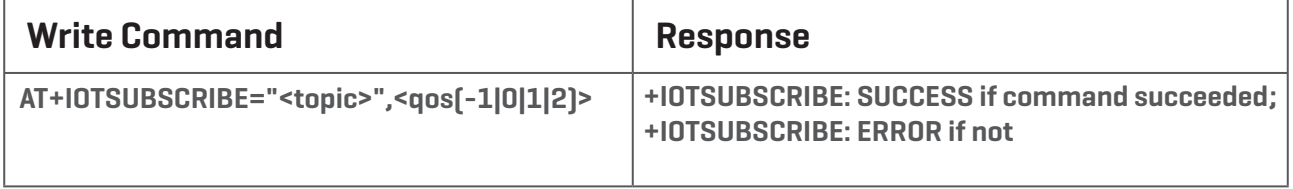

#### *Example*

**3.2 AT+GMR - Firmware version** *+IOTSUBSCRIBE: SUCCESS AT+IOTSUBSCRIBE="home/temperature"*

Restriction: This command can only be issued after an AT+IOTCONNECT command.

#### **3.7 IOTUNSUBSCRIBE**

Unsubscribe from the specified topic.

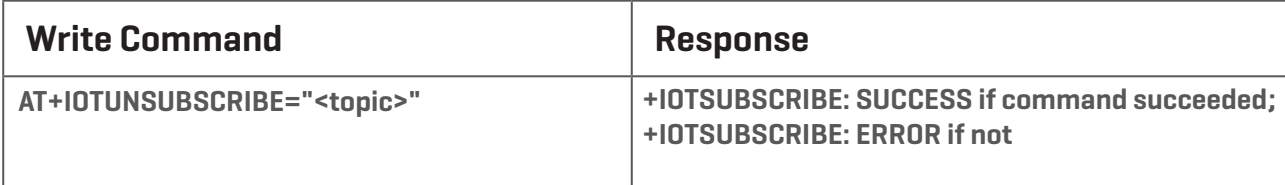

Restriction: This command can only be issued after an AT+IOTCONNECT command

#### **3.8 IOTREGPRE**

Register a topic on the Click with a pre-defined alias before subscribing to the topic. The topic and alias number must have been created in *https://portal.thingstream.io/app/topics* This command is needed for AT+IOTPUBLISH with QoS -1 since it requires a predefined topic.

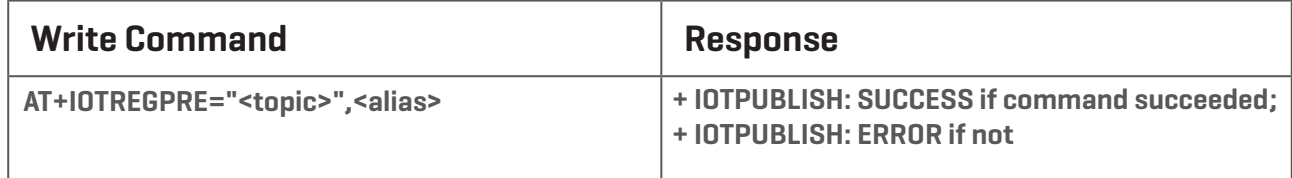

#### *Example*

**3.2 AT+GMR - Firmware version** *+IOTREGPRE: SUCCESS AT+IOTREGPRE="home/temperature",100*

Restriction: This command must be issued after an AT+IOTCREATE but before a AT+IOTCONNECT command. After the +IOTREGPRE: SUCCESS has been received the topic name can be used in any AT+IOTPUBLISH, AT+IOTSUBSCRIBE, or AT+IOTUNSUBSCRIBE.

#### *Example*

**3.2 AT+GMR - Firmware version**  *+IOTCREATE: SUCCESS AT+IOTCREATE AT+IOTREGPRE="click/status",100 +IOTREGPRE: SUCCESS AT+IOTPUBLISH="click/status",-1,"Good" +IOTPUBLISH: SUCCESS*

#### **3.9 IOTSLEEP**

Place the connection to the Thingstream server to sleep for the specified period. The server will store messages (at any QoS) while the connection is asleep.

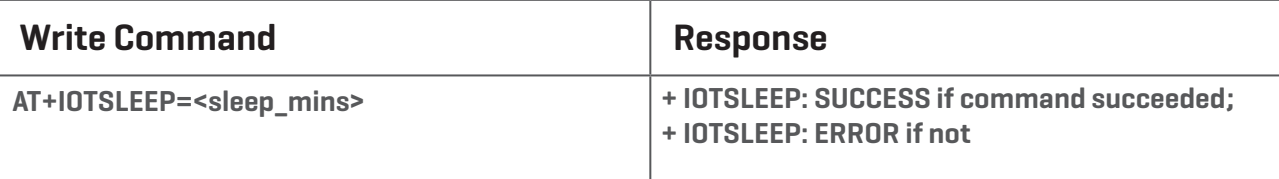

#### *Example*

**3.2 AT+GMR - Firmware version** *+IOTSLEEP: SUCCESS*

*AT+IOTSLEEP=10*

Restriction: This command must be issued after an AT+IOTCONNECT

#### **3.10 IOTINFO**

Return information about the Sim868 module and the embedded SIM ID number.

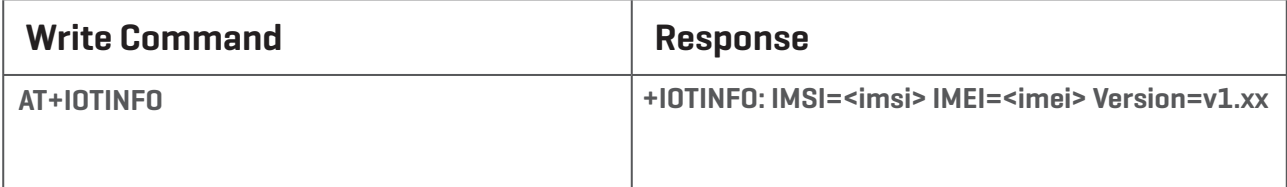

#### **3.11 IOTCGNSPWR**

Power on (or off) the GNSS unit on the Thingstream click board

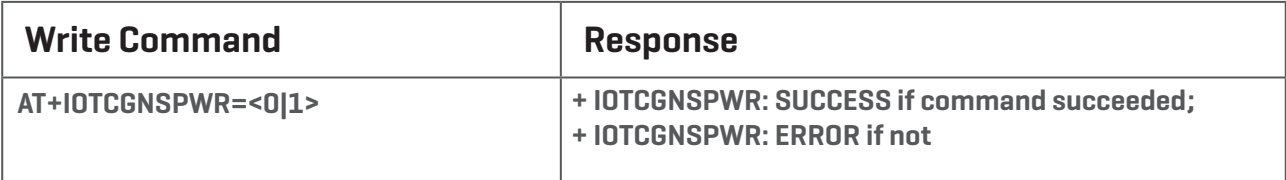

*Example*

**3.2 AT+GMR - Firmware version** *+IOTCGNSPWR: SUCCESS AT+IOTCGNSPWR=1*

Restriction: This command can only be issued after an AT+IOTCREATE command

#### **3.12 IOTCGNSINF**

The GNSS unit on the Thingstream click board can be asked for a location. The response has the same format as the Sim868 AT+CGNSINF command.

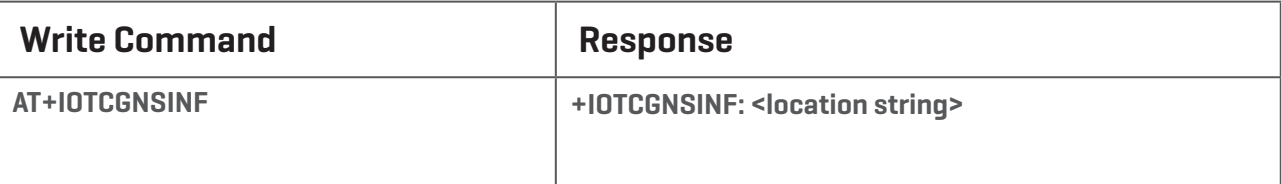

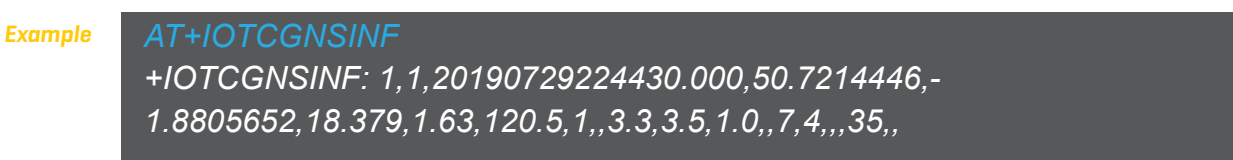

*NOTE: The second number in the response is "1" if there is a GNSS fix and is "0" if no GNSS fix is available.*

Restriction: This command can only be issued after an AT+IOTCREATE command and is only useful after an AT+IOTCGNSPWR=1 command.

#### **3.13 IOTDEBUG**

There is additional debug information that is not normally shown that can be enabled to appear either on the MikroBus TX/RX pins (mask 1), the virtual com port USB (mask 2), or both (mask 3).

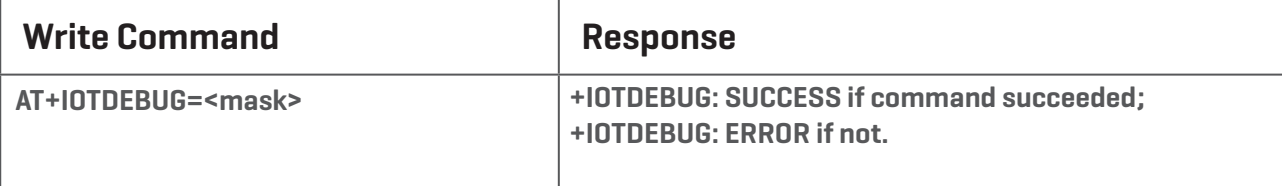

#### *Example*

### **3.2 AT+GMR - Firmware version** *+IOTDEBUG: SUCCESS AT+IOTDEBUG=1*

Restriction: There are no restrictions with this command.

#### **3.14 IOTTEST**

Perform a connectivity test. Equivalent to IOTCREATE (if that has not already been performed), followed by IOTCONNECT and IOTPUBLISH, then IOTDISCONNECT and IOTDESTROY if it created a temporary instance. The LED will flash yellow as each step completes, with the usual green or red flashes on completion.

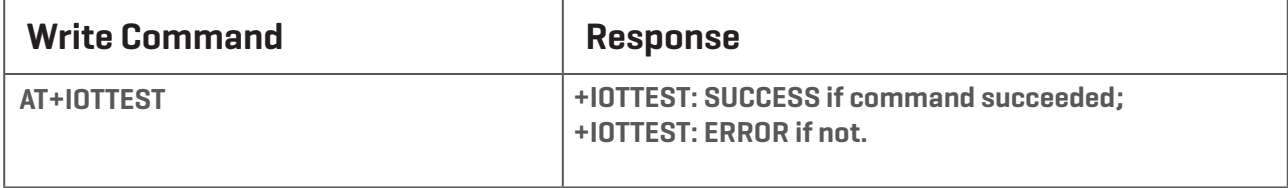

Restriction: There are no restrictions with this command.

## 4. Asynchronous Events

Whilst a Click is connected (or while executing a AT+IOTCONNECT? command) the Click may receive asynchronous messages from the server.

#### **4.1 Received Message**

A message sent by the server to the device will be reported as:

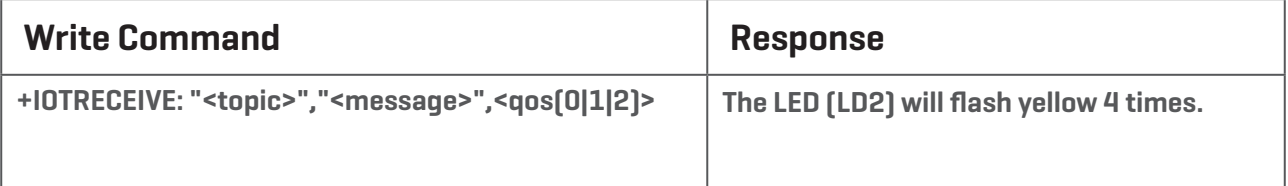

*Example*

*+IOTRECEIVE: "home/temperature","23 degrees",1*

#### **4.2 Server Disconnect**

**3.2 AT+GMR - Firmware version**

The server disconnecting the client will be reported as:

*Syntax: +IOTSERVERDISCONNECT: OK*

#### **4.3 Client Busy**

The Thingstream click will only handle one command at a time. If another command is given before the first command has completed, then the Click will respond with:

*Syntax: BUSY*

### 5. RGB LED indicators

The LED uses a fading pattern to show ongoing activity, with flashes to indicate change of state. For example:

- ∫ A blue fading pattern indicates that the system is idle
- ∫ A magenta fading pattern is shown while waiting for the modem to power up/down
- ∫ A green fading pattern is shown while Thingstream activity is taking place.
- ∫ Red flashes generally indicate an error
- ∫ Green flashes generally indicate success
- ∫ Yellow flashes show asynchronous activity (such as for an incoming message).

### 6. How to Create Thingstream Client

This example will create a Thingstream client, connect, subscribe and publish a message.

#### **6.1 Create Thingstream Client**

Before using the Thingstream client it must be created and initialised:

*AT+IOTCREATE*

which should produce a response:

**3.2 AT+GMR - Firmware version**

*+IOTCREATE: SUCCESS*

**3.2 AT+GMR - Firmware version**

#### **6.2 Connect to Thingstream Platform**

To perform most operations on the Thingstream platform, the client must connect and create a session with the server (in this example we request a clean session and the server will discard any stored messages and discard any previous subscriptions):

**3.2 AT+GMR - Firmware version** *AT+IOTCONNECT=true*

which should produce a response:

*+IOTCONNECT: SUCCESS*

**3.2 AT+GMR - Firmware version**

#### **6.3 Subscribe to a Topic**

Once connected, the client can subscribe to a topic in order to asynchronously receive messages posted to that topic by other clients:

*AT+IOTSUBSCRIBE="home/temperature",1*

which should produce a response:

**3.2 AT+GMR - Firmware version**

**3.2 AT+GMR - Firmware version**

*+IOTSUBSCRIBE: SUCCESS*

#### **6.4 Publish to a Topic**

Once connected, the client can publish messages to a topic, which will be received by clients that are subscribed to the topic:

### *AT+IOTPUBLISH="home/temperature",0,"23 degrees"*

which should produce a response:

**3.2 AT+GMR - Firmware version**

### *+IOTPUBLISH: SUCCESS*

**3.2 AT+GMR - Firmware version**

**3.2 AT+GMR - Firmware version**

Followed by an asynchronous reply as the server reflects the message back to us (because we have subscribed to the same topic that we used for the AT+IOTPUBLISH)

*+IOTRECEIVE: "home/temperature","23 degrees",0*

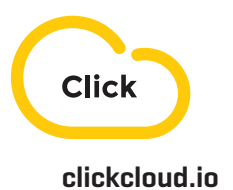

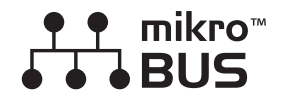

**[mikroe.com/mikrobus](https://www.mikroe.com/mikrobus)**

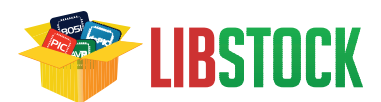

**[libstock.com](https://libstock.mikroe.com/)**

#### DISCLAIMER

All the products owned by MikroElektronika are protected by copyright law and international copyright treaty. Therefore, this manual is to be treated as any other copyright material. No part of this manual, including product and software described herein, may be reproduced, stored in a retrieval system, translated or transmitted in any form or by any means, without the prior written permission of MikroElektronika. The manual PDF edition can be printed for private or local use, but not for distribution. Any modification of this manual is prohibited. MikroElektronika provides this manual 'as is' without warranty of any kind, either expressed or implied, including, but not limited to, the implied warranties or conditions of merchantability or fitness for a particular purpose. MikroElektronika shall assume no responsibility or liability for any errors, omissions and inaccuracies that may appear in this manual. In no event shall MikroElektronika, its directors, officers, employees or distributors be liable for any indirect, specific, incidental or consequential damages (including damages for loss of business profits and business information, business interruption or any other pecuniary loss) arising out of the use of this manual or product, even if MikroElektronika has been advised of the possibility of such damages. MikroElektronika reserves the right to change information contained in this manual at any time without prior notice, if necessary.